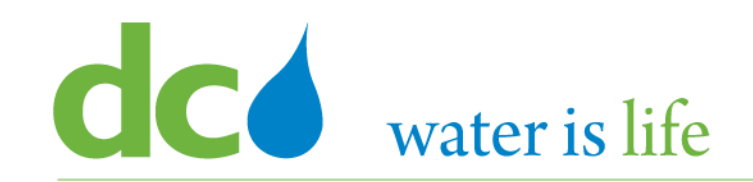

# *Enterprise Resource Planning Solution Contractor Orientation*

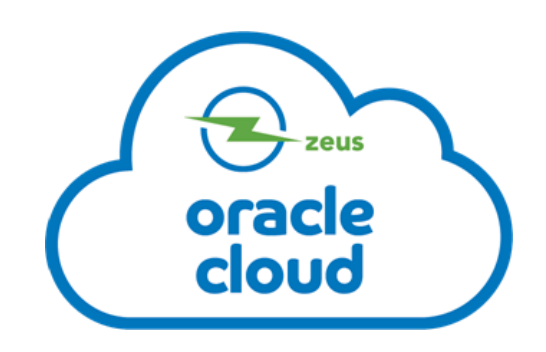

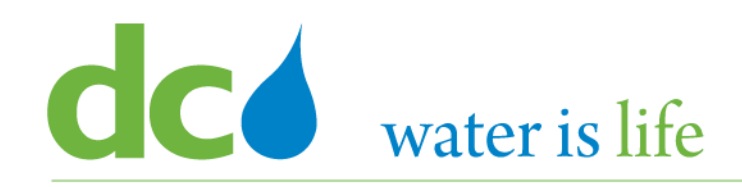

# AGENDA

- DC Water ERP Overview
- Part 1: Vendor Registration
- Part 2: Manage Profiles
	- $\triangleright$  Profile Addresses
	- $\triangleright$  Products and Services
- Part 3: Viewing and Responding To Solicitations
- Part 4: Submitting and Viewing Purchase Orders  $\triangleright$  Acknowledging Purchase Orders
- Part 5: Submitting and Viewing Invoices

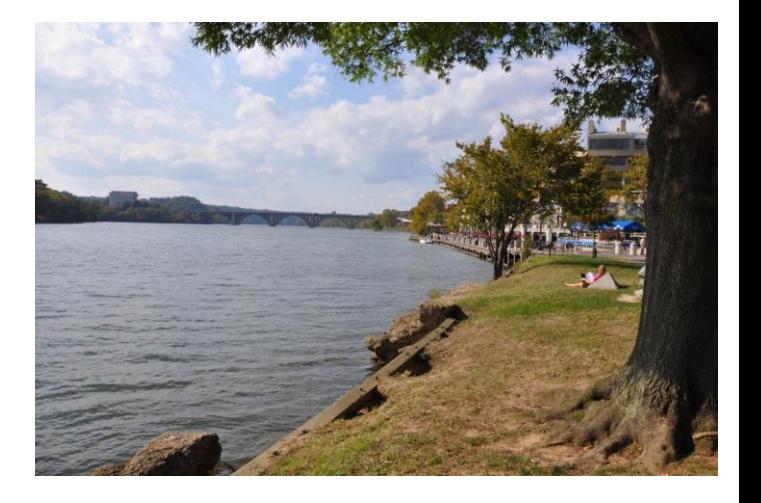

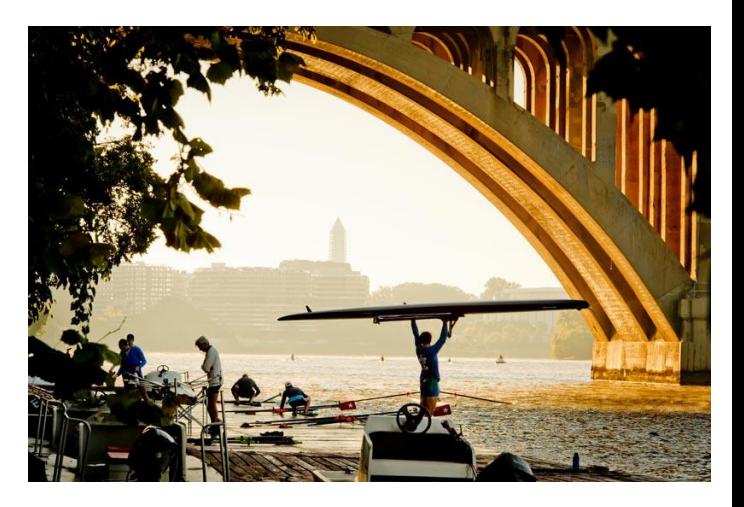

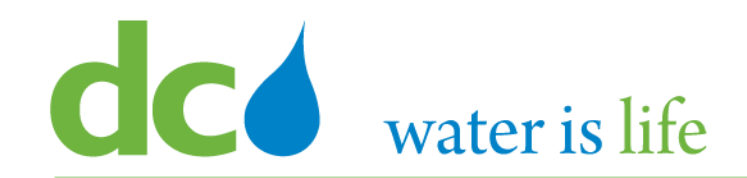

# **Part 3.1: Viewing Solicitations**

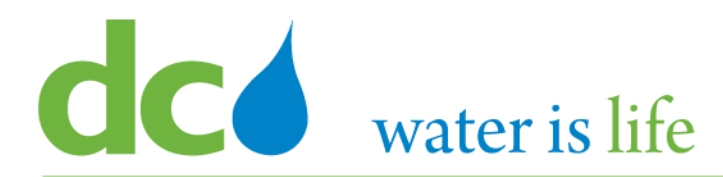

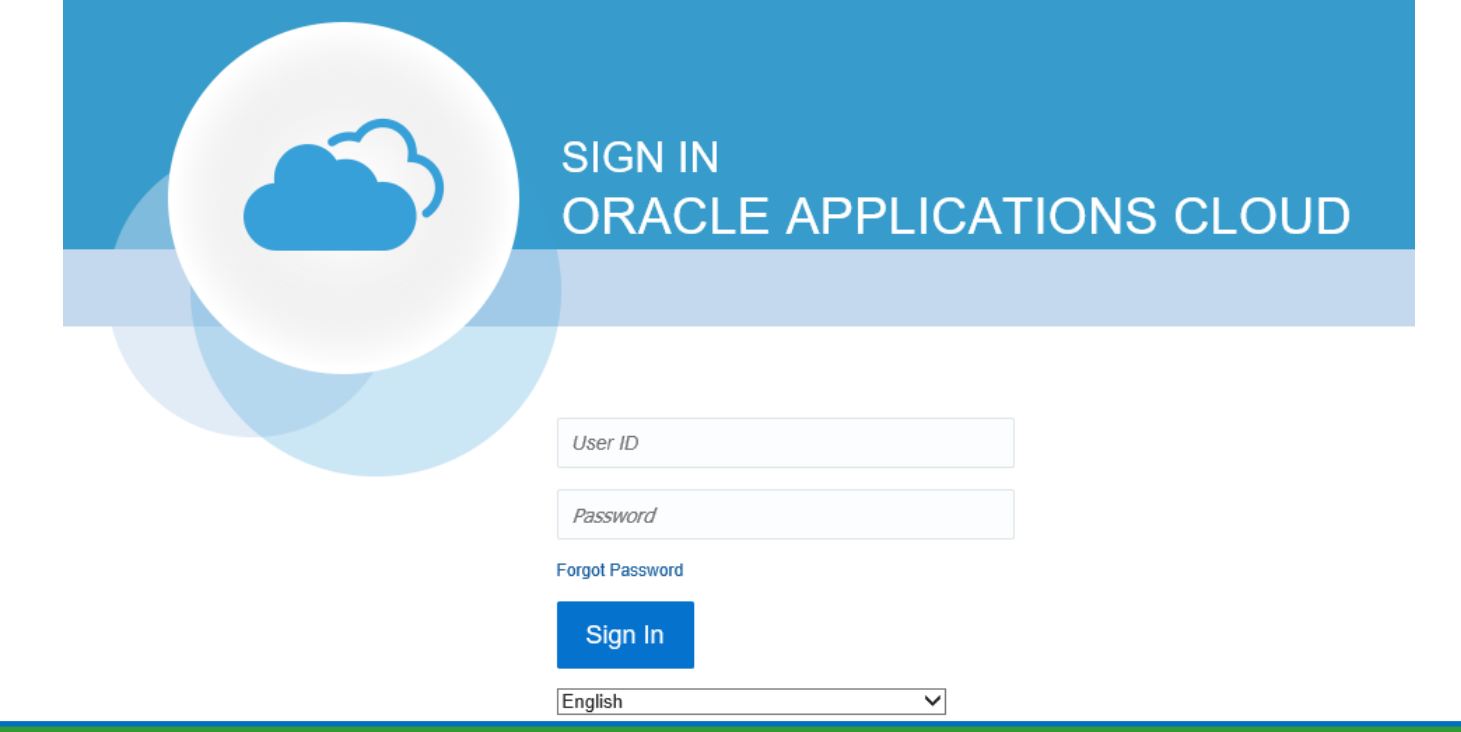

**G**o to DC Water's Procurement Web Site

- 1) Open your **Internet Browser**. CHROME is the preferred web browser for the DC Water application.
- 2) Go to the **DC Water** website: **https://www.dcwater.com**.
- 3) Click on **Work with Us** on the menu options then click the **Procurement** link followed by the **DC Water Supplier Registration link**. The page also includes a link for DC Water Supplier Portal log-in and DC Water Solicitation Abstracts (Solicitation Listing).
- 4) Enter Your username (contact email) and password

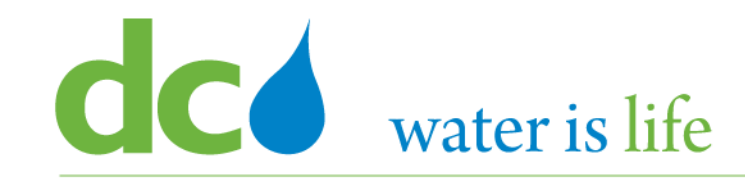

# Good morning, George Washington!

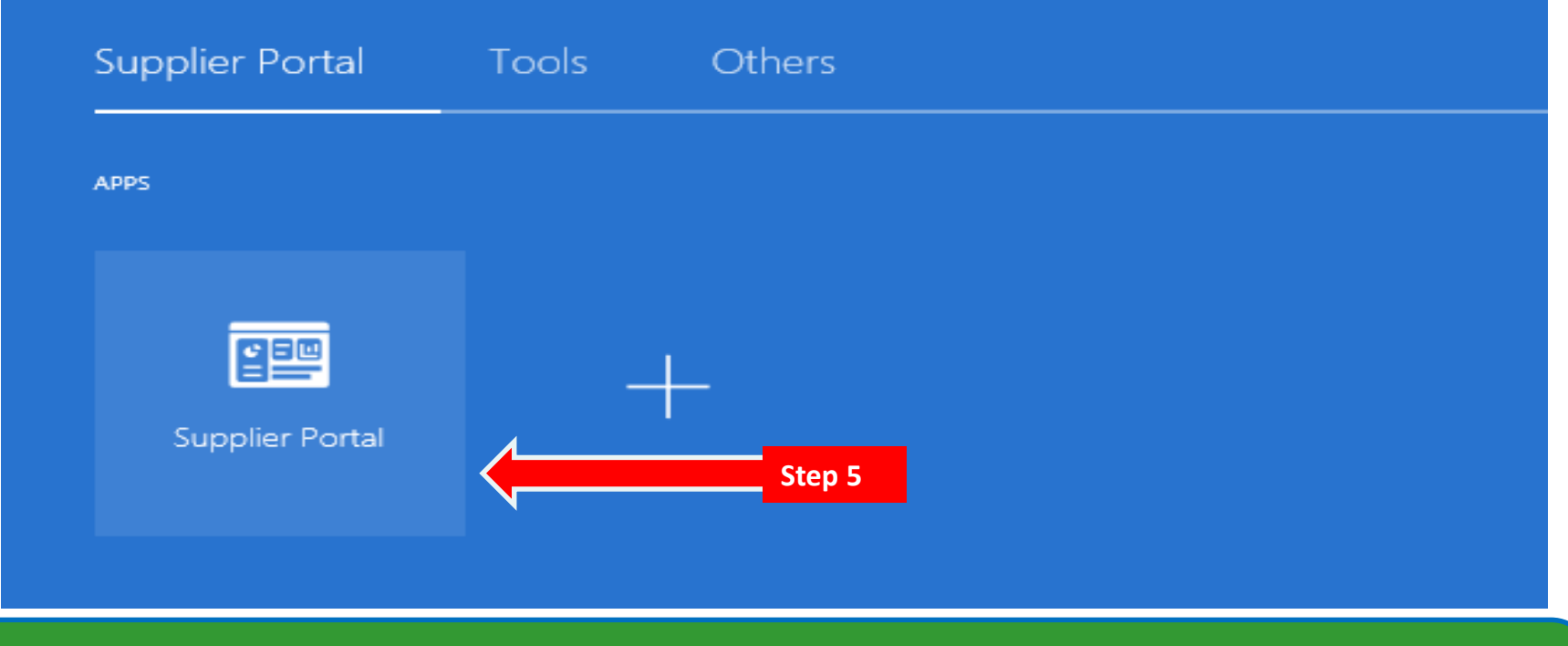

#### **Access Supplier Portal**

5) Click on the Supplier Portal icon to access the system (including your firm's profile).

#### District of Columbia Water and Sewer Authority David L. Gadis, CEO and General Manager

**Supplier Portal** 

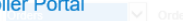

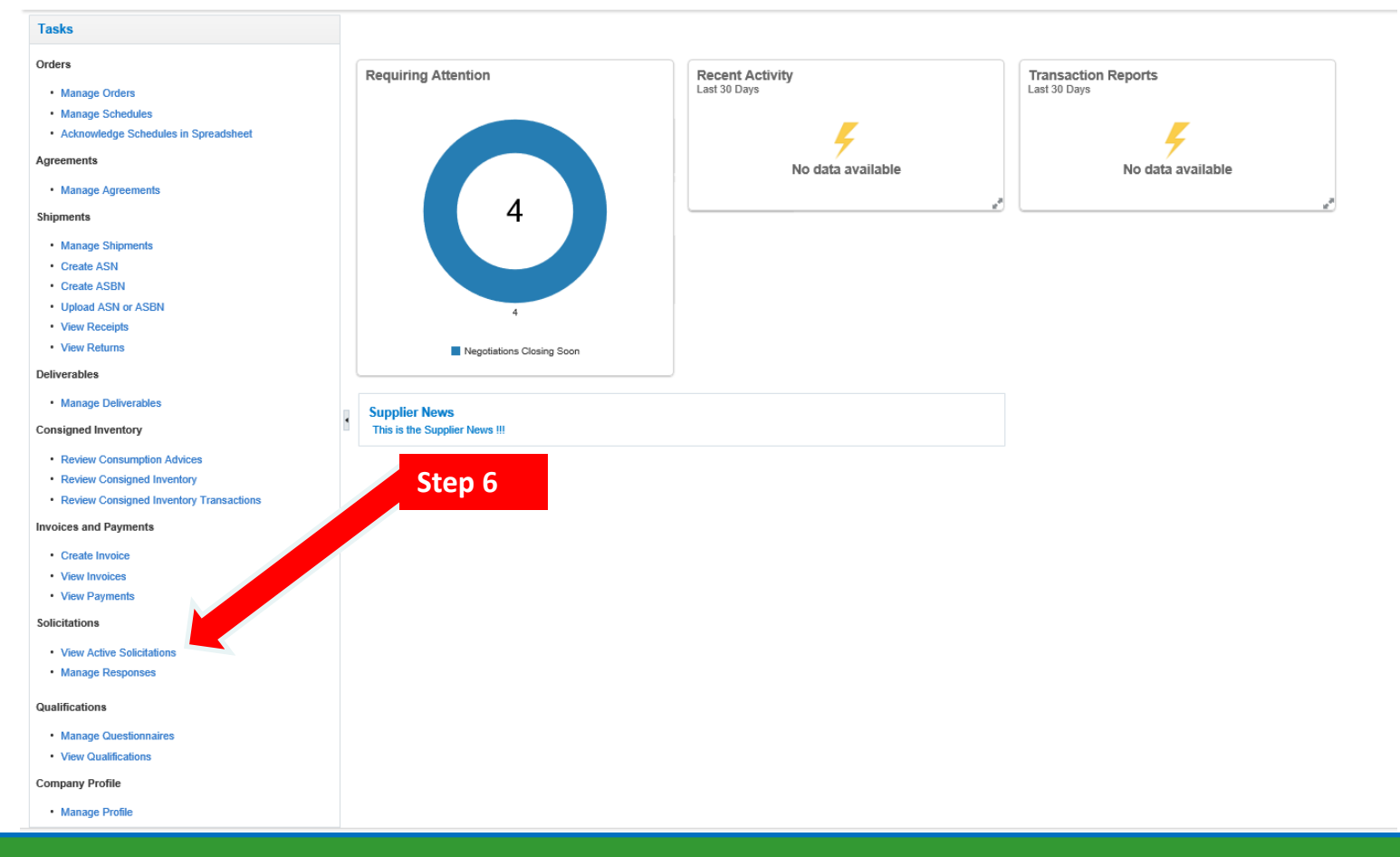

## **Access Solicitations**

6) Click the link "View Active Solicitations".

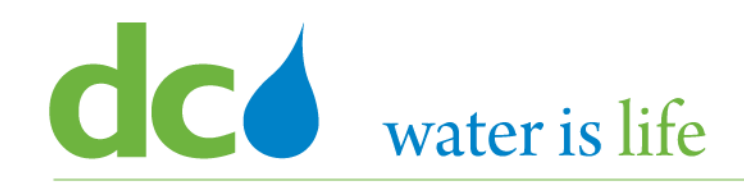

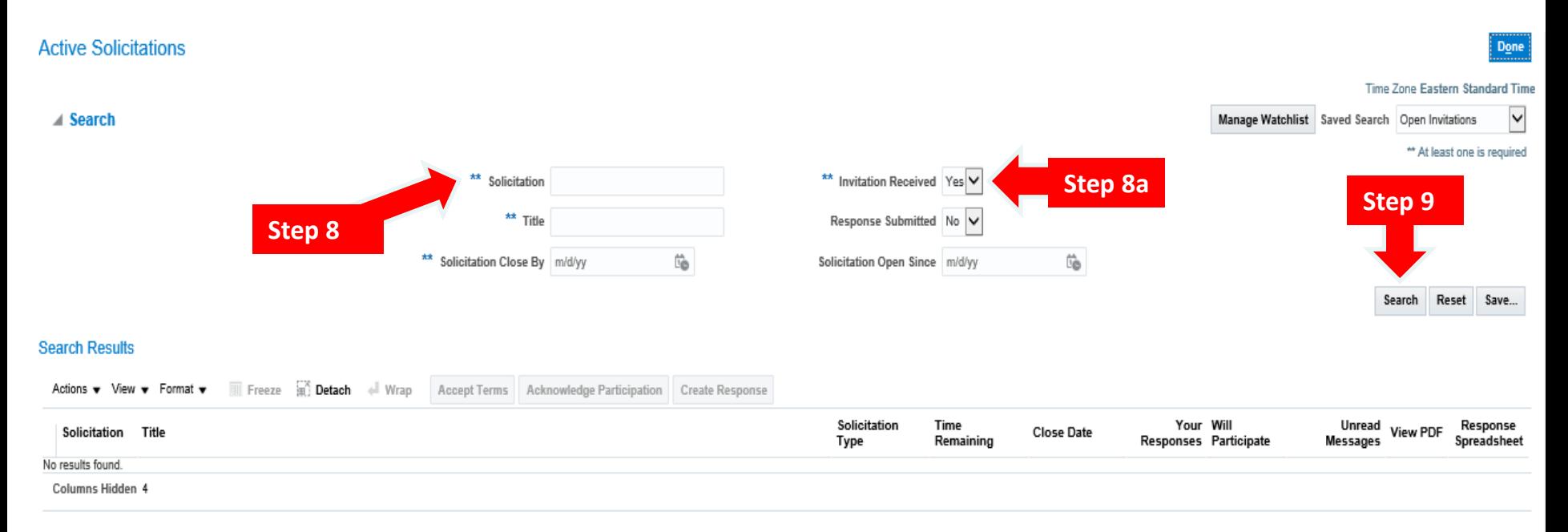

### **Access Solicitations**

- 7) This is the main "Active Solicitations" page.
- 8) If you know the solicitation in question, you can type in the box next to "Solicitation". 8a) If you don't have a specific solicitation, or if you want to see all open solicitations, please note, they are organized depending if you received an invitation from the system, or not. You will need to switch between both by clicking the Yes/No Button next to "Invitation Received" to view all solicitations.
- 9) Click Search.

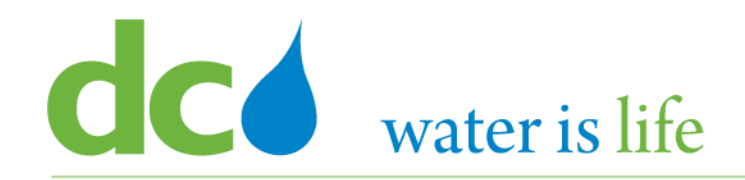

**Active Solicitations** 

**Time Zone Eastern Standard Time** 

Done

Manage Watchlist Saved Search Open Invitations  $\vert \mathsf{v} \vert$ 

#### **Search Results**

 $\triangleright$  Search

**Step 11**

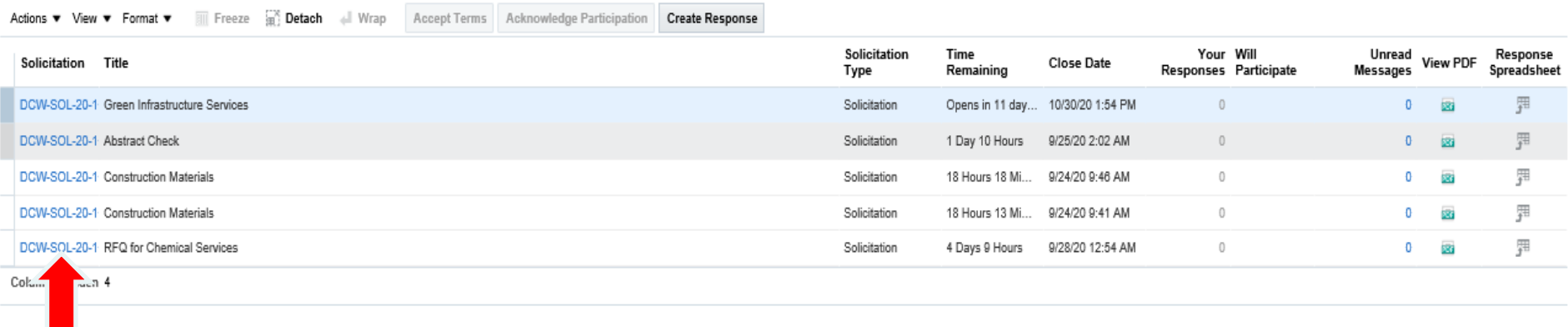

### **Access Solicitations**

- 10) When you click search the list of solicitations will appear (in this case we did not look for a specific solicitation) .
- 11) Select the specific solicitation you are interested in by clicking on the solicitation name.

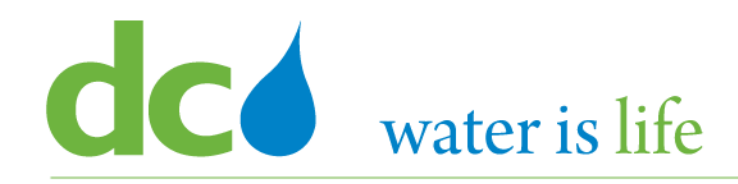

Policitation: DCW POL 20 40000

#### District of Columbia Water and Sewer Authority David L. Gadis, CEO and General Manager

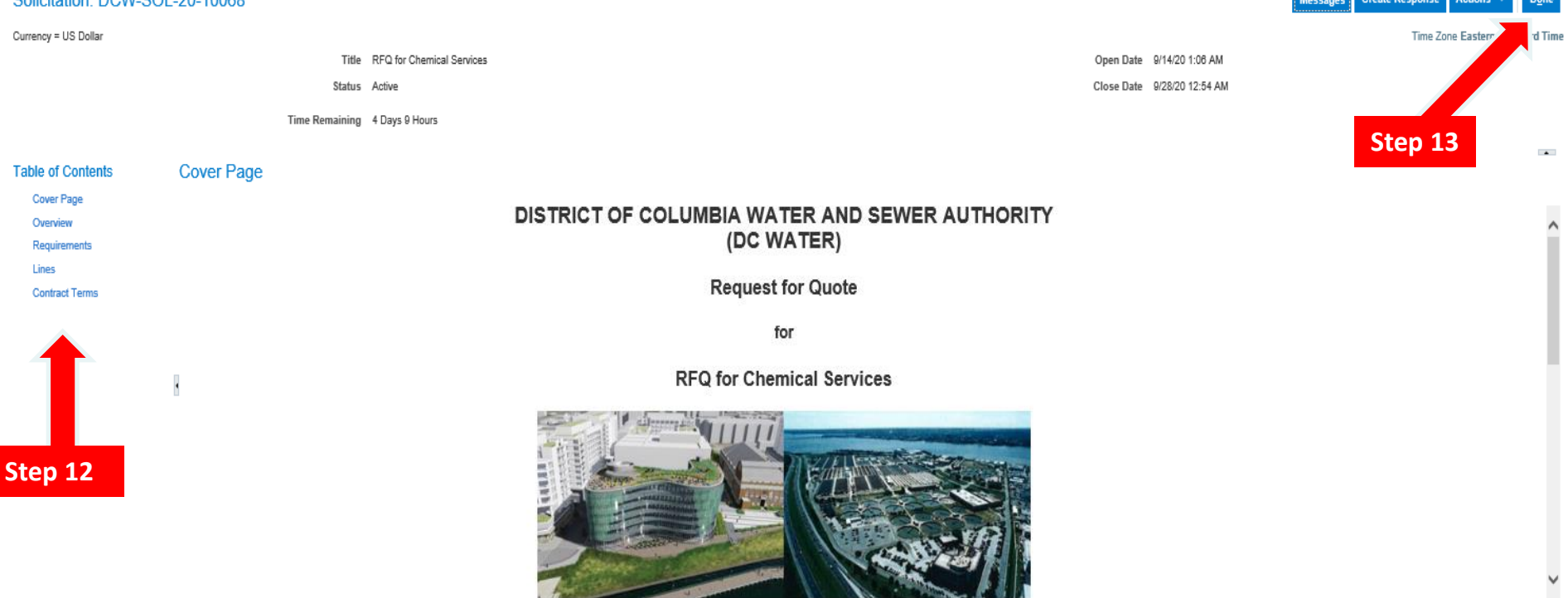

#### **Access Solicitations**

12) When click on the solicitation, you will be taken to the electronic solicitation details.

Note the "Table of Contents" on the left side where you can access the specific details on the solicitation.

12) When you have completed your review, click "Done" to return to the previous page.

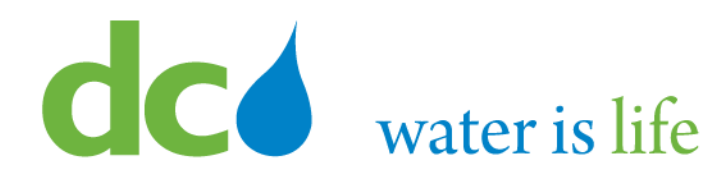

#### **Active Solicitations**

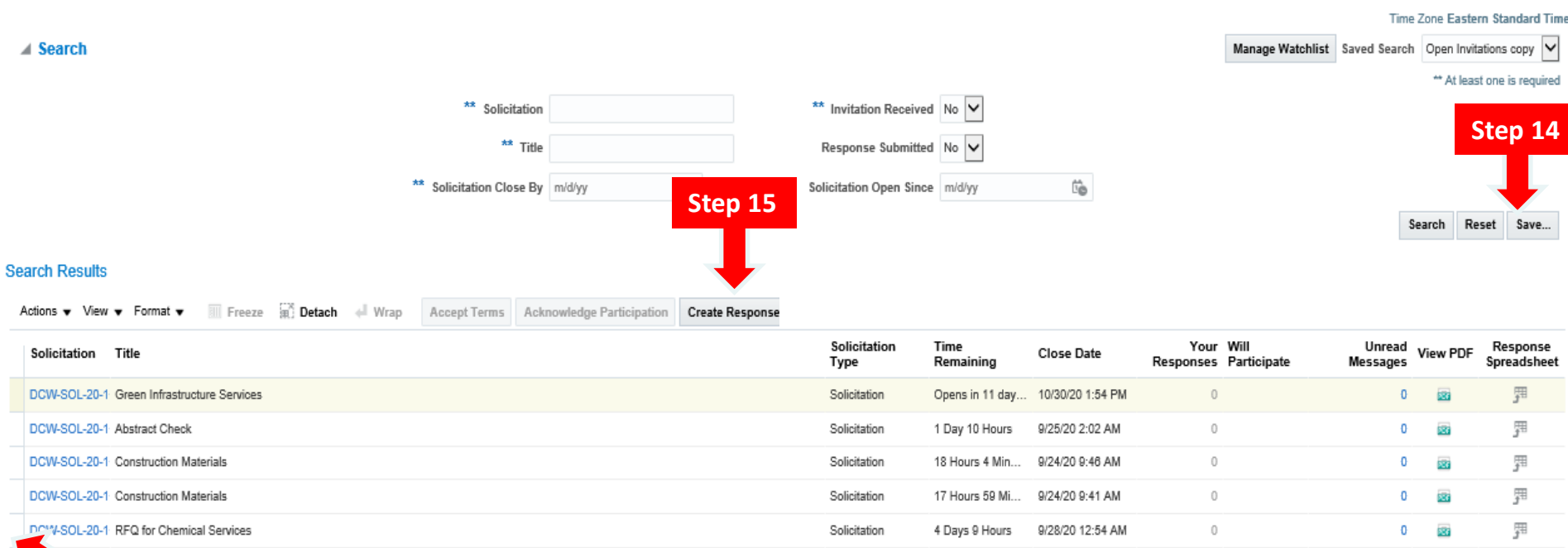

idden 4 **Step 14**

### **Access Solicitations**

- 14) You can keep track of interested solicitations by clicking the "Save" button.
- 15) If you are interested in submitting a response to the particular solicitation (as a prime) highlight the interested solicitation and click the "Create Response" button to begin.

 $Dqne$ 

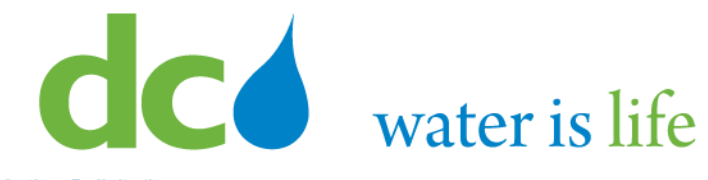

#### **Active Solicitations**

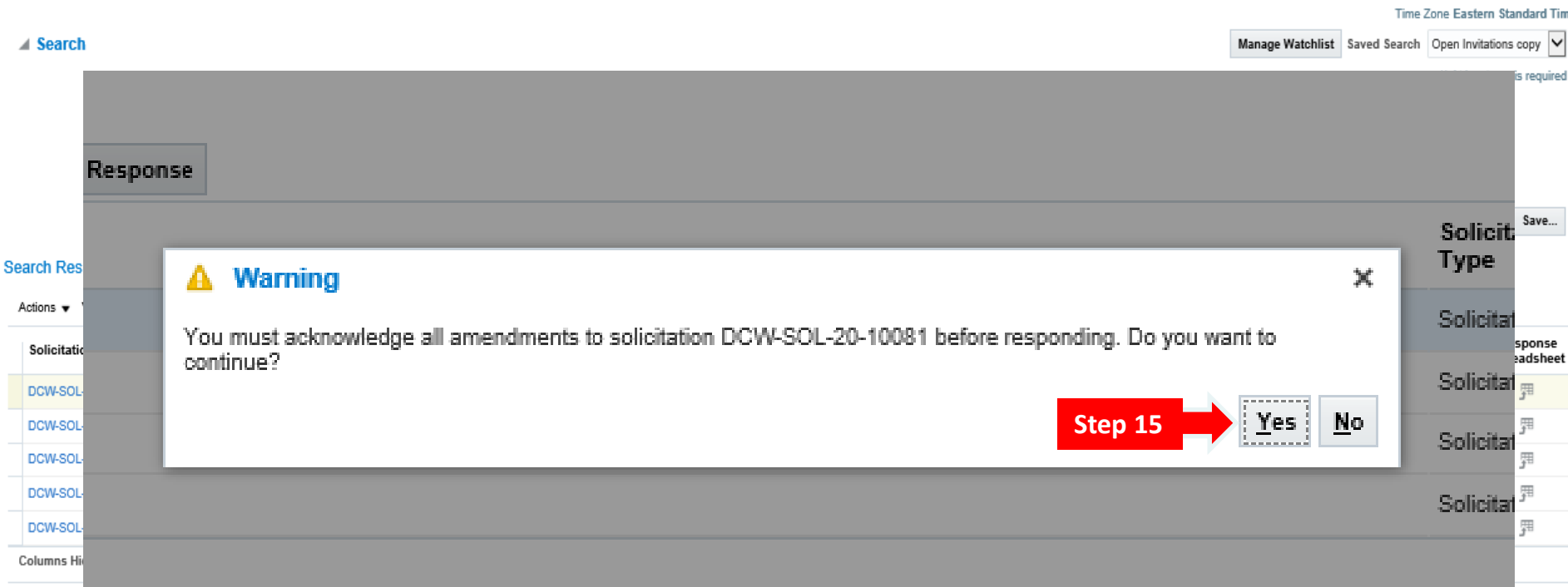

### **Access Solicitations**

- 16) If the solicitation has any active amendments, you will get a prompt from the system to acknowledge them.
- 17) To review the amendments, and continue, click "Yes".

 $\mathsf{Dgne}$ 

#### District of Columbia Water and Sewer Authority David L. Gadis, CEO and General Manager

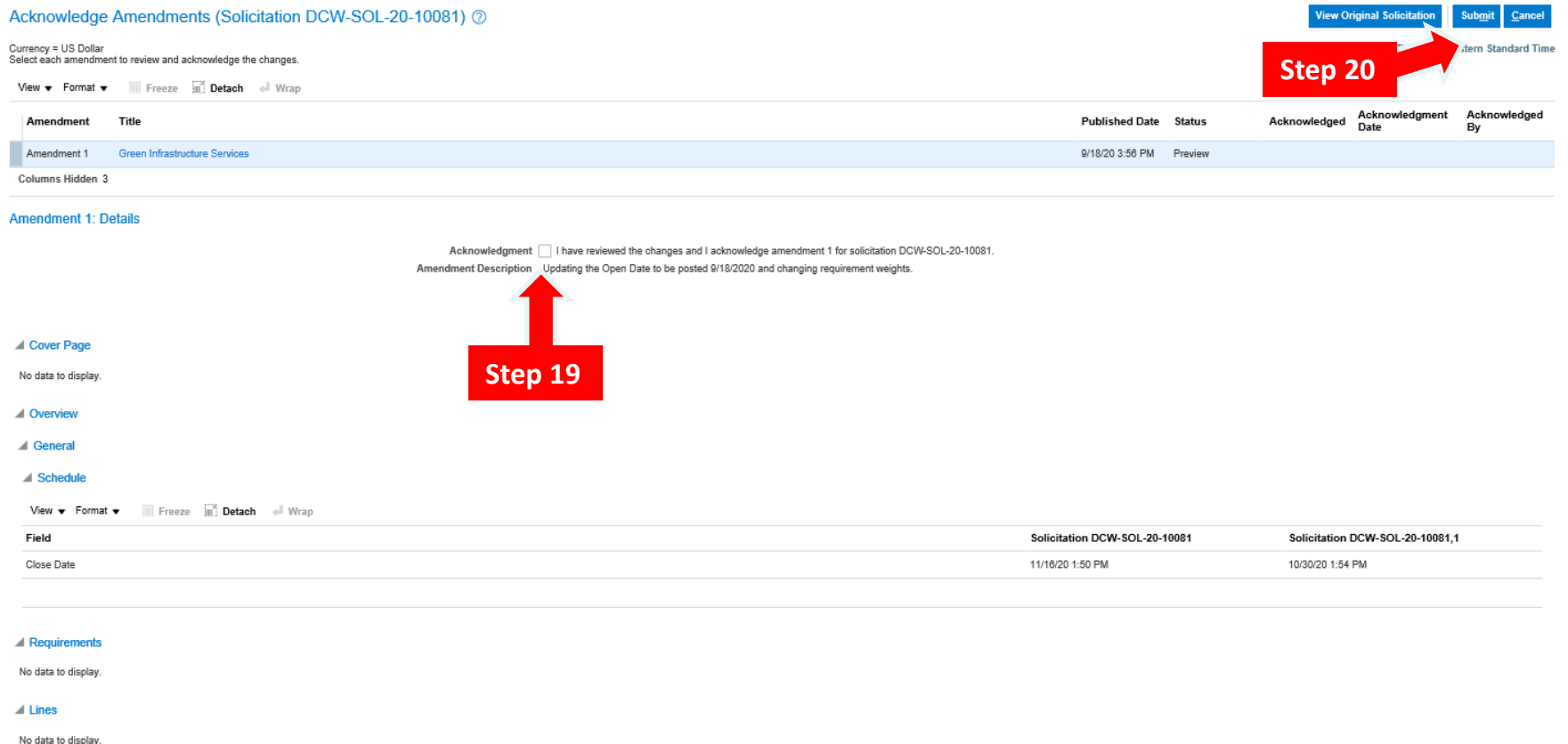

#### **Access Solicitations**

- 18) Clicking "Yes" takes you to the Acknowledge Amendments page.
- 19) After reviewing them, click the Acknowledgement Box to accept them.
- 20) Click the "Submit" button to continue.

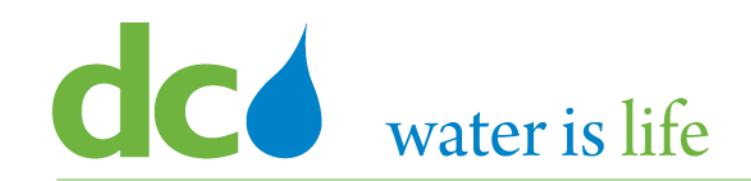

**Step 22**

#### Warning

The amendments to solicitation DCW-SOL-20-10081 were acknowledged. You can now create a response. Do you want to continue? (PON-2085336)

#### **Access Solicitations**

- 21) After clicking Submit, you will get a system generated acknowledgement. This will allow you to continue with the response submittal.
- 22) Click "Yes" to continue.

 $\mathbf x$ 

No

## District of Columbia Water and Sewer Authority

David L. Gadis, CEO and General Manager

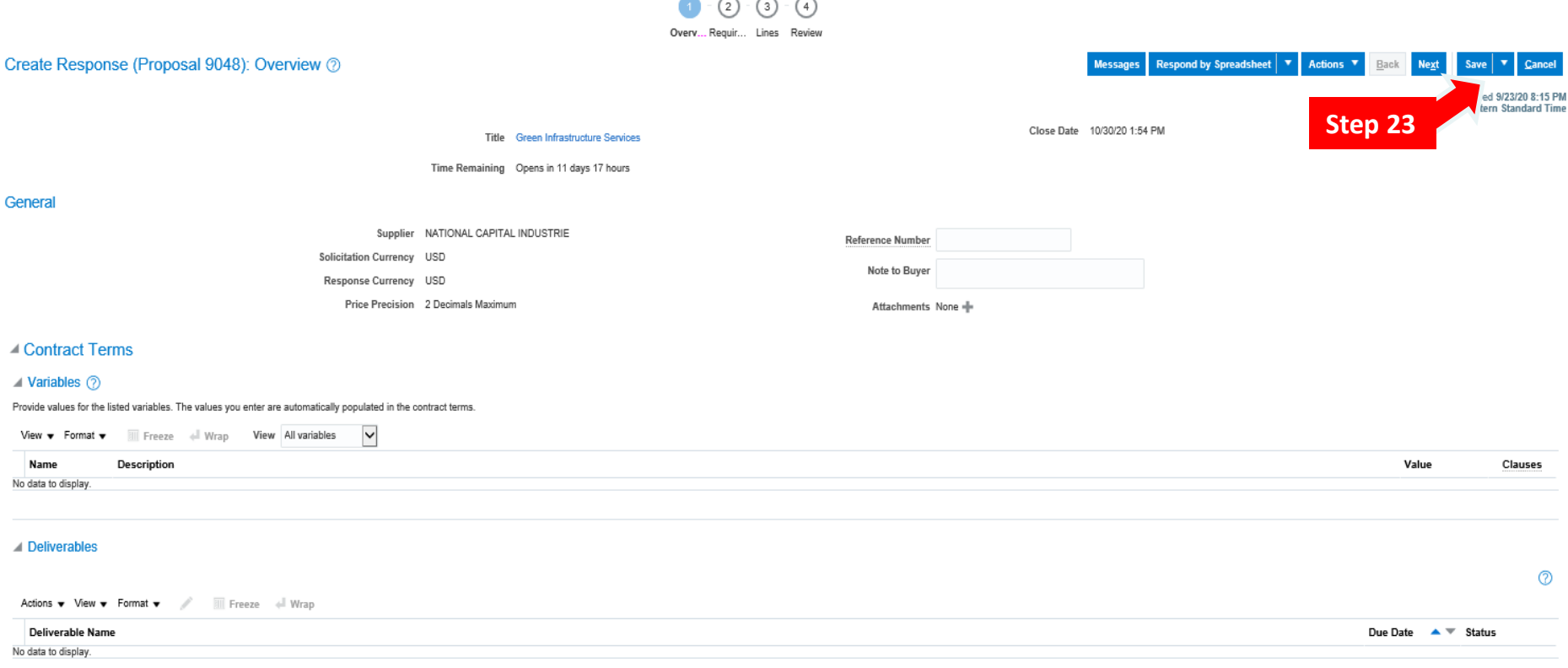

### **Access Solicitations**

23) Clicking "Yes" moves you to the actual solicitation response section. If you are not ready to continue, click "save and close" to return later.

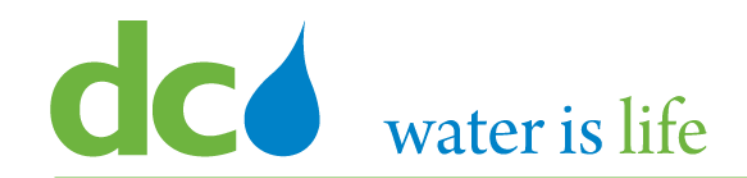

# **Part 3.2: Managing Solicitations**

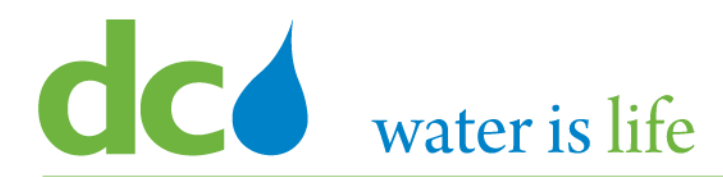

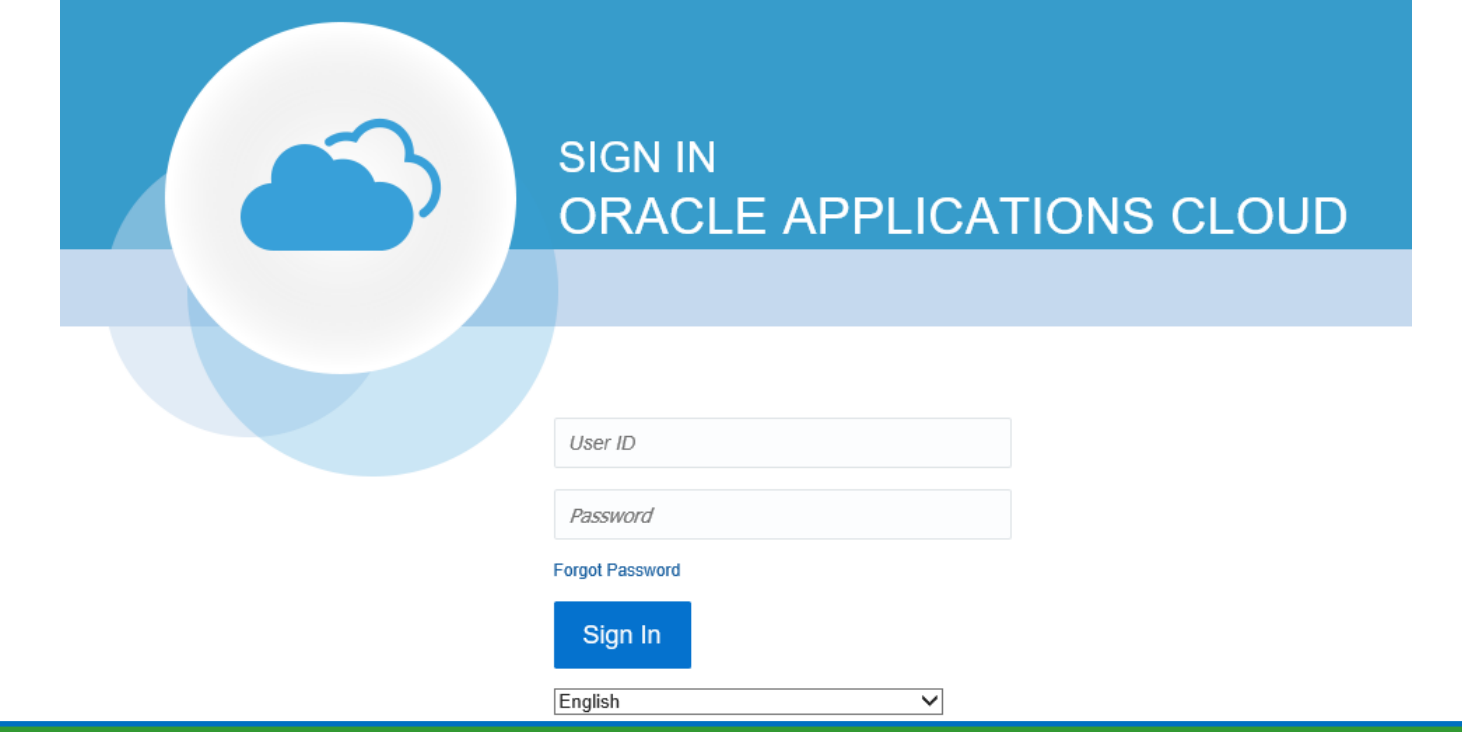

**G**o to DC Water's Procurement Web Site

- 1) Open your **Internet Browser**. CHROME is the preferred web browser for the DC Water application.
- 2) Go to the **DC Water** website: **https://www.dcwater.com**.
- 3) Click on **Work with Us** on the menu options then click the **Procurement** link followed by the **DC Water Supplier Registration link**. The page also includes a link for DC Water Supplier Portal log-in and DC Water Solicitation Abstracts (Solicitation Listing).
- 4) Enter Your username (contact email) and password

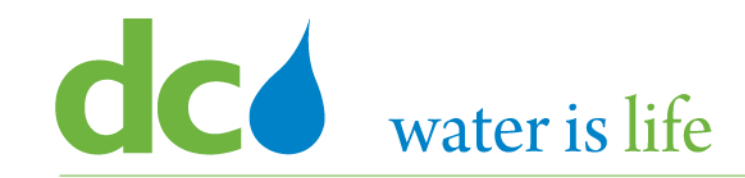

# Good morning, George Washington!

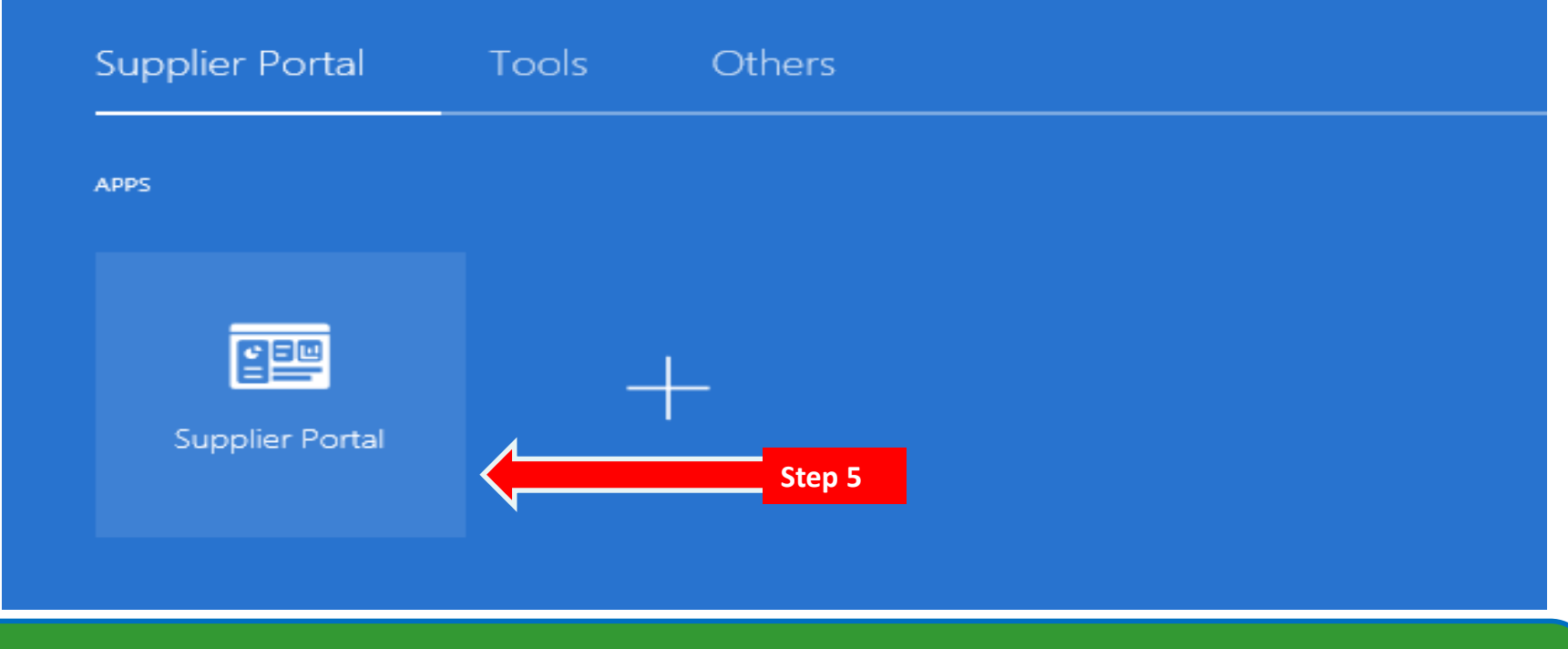

#### **Access Supplier Portal**

5) Click on the Supplier Portal icon to access the system (including your firm's profile).

#### District of Columbia Water and Sewer Authority David L. Gadis, CEO and General Manager

**Supplier Portal** 

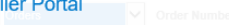

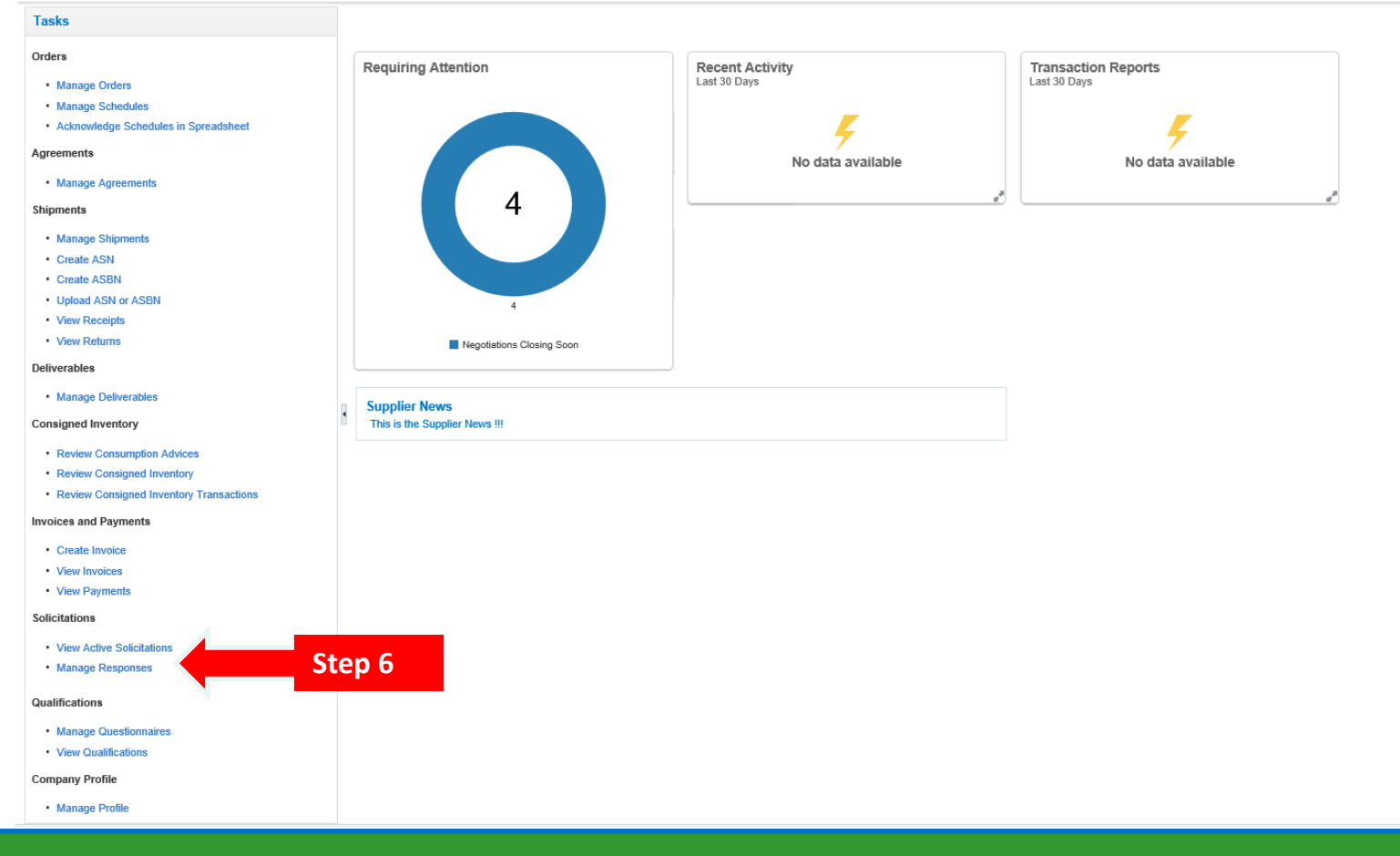

### **Manage Responses**

6) Click the link "Manage Responses".

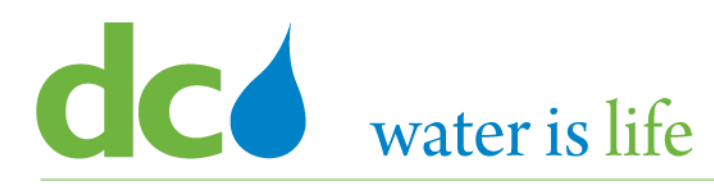

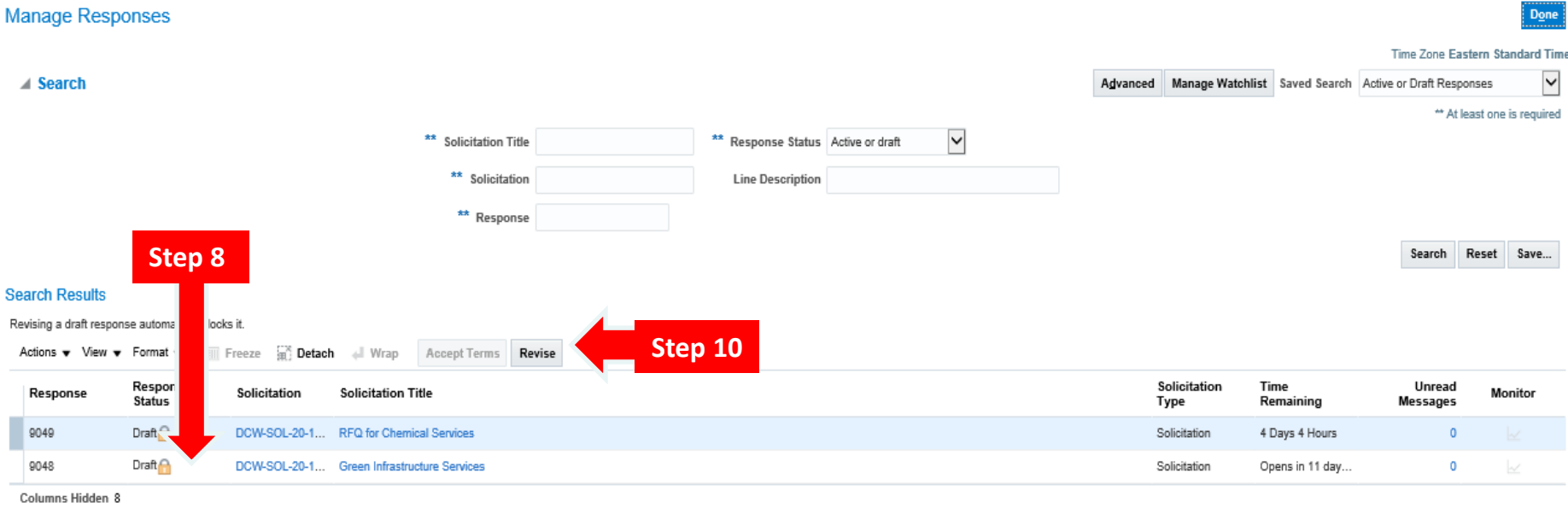

### **Manage Responses**

- 7) This is the main "Manage Responses" page.
- 8) Note the solicitations that were saved previously (Section 3.1) automatically appear under the Search Results section. Responses can be worked on for these solicitations.
- 9) After reviewing the details of the solicitation, you can determine the best response. The response document generated will help you provide a complete response by providing all necessary information.
- 10) To begin/continue the response process, select the solicitation desired and click "Revise".

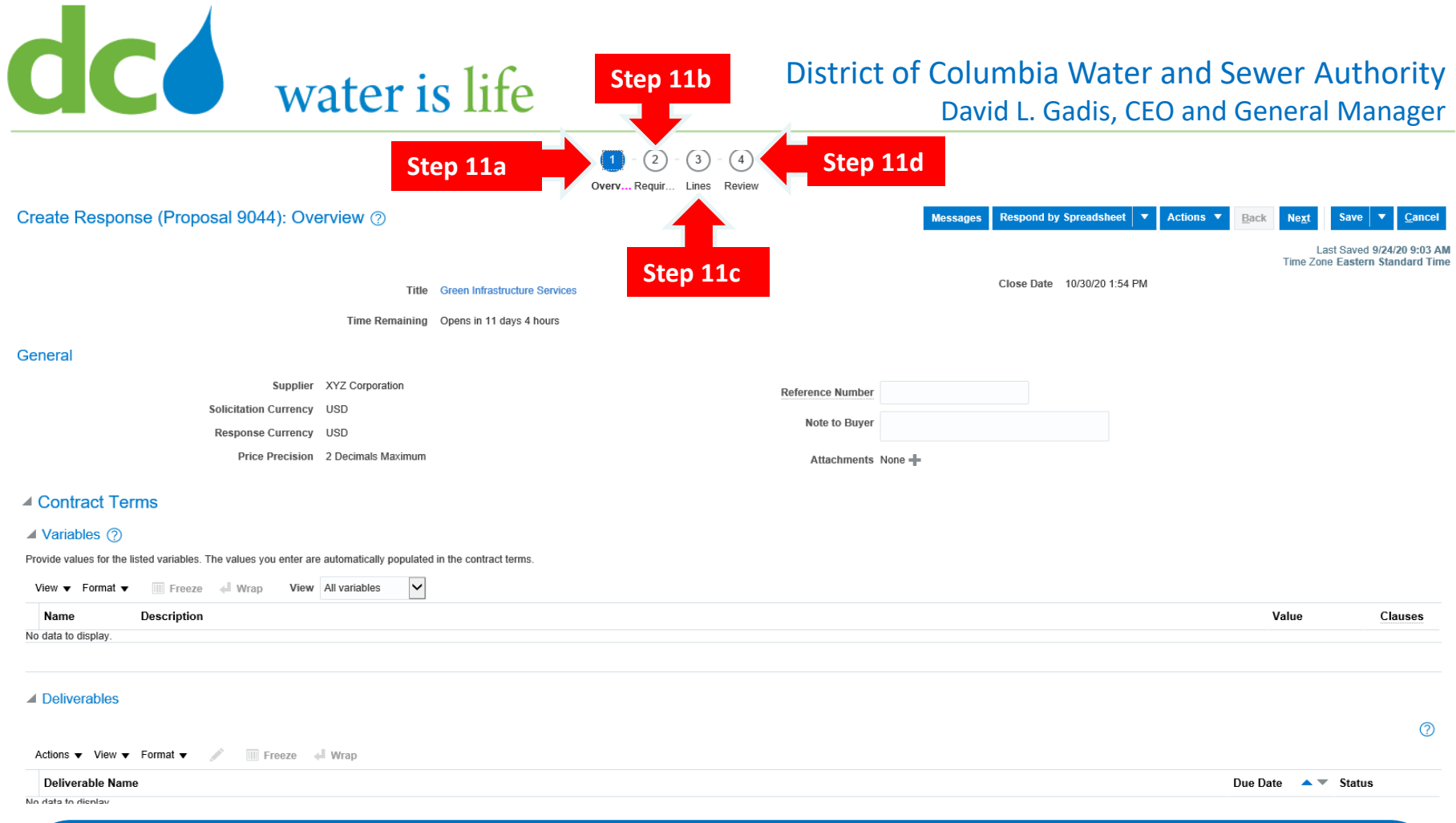

## **Manage Responses**

- 11) There are four sections to Submitting a response:
	- a) Overview Screen
	- b) Requirements Screen
	- c) Lines Screen
	- d) Review Screen

#### District of Columbia Water and Sewer Authority David L. Gadis, CEO and General Manager

 $\binom{3}{}$  $(4)$  $(2)$ Overy... Requir... Lines Review Create Response (Proposal 9044): Overview 2 Respond by Spreadsheet  $\vert \triangledown$ Actions  $\blacktriangledown$ **Messages** Back Next **Save** Cancel Last Saved 9/24/20 9:03 AM Time Zone Eastern Standard Time Close Date 10/30/20 1:54 **Title** Green Infrastructure Services **Step 12a Step 12a** Time Remaining Opens in 11 days 4 hours General Supplier XYZ Corporation **Reference Number** Solicitation Currency USD Note to Buyer Response Currency USD Price Precision 2 Decimals Maximum Attachments None ▲ Contract Terms **Step 12b** $\blacktriangle$  Variables  $\textcircled{?}$ Provide values for the listed variables. The values you enter are automatically populated in the contract terms. Freeze & Wrap View All variables  $\vert \vee \vert$ View  $\blacktriangledown$  Format  $\blacktriangledown$ Name Description Value Clauses No data to display.

#### **⊿** Deliverables

Actions v View v Format v / III Freeze + Wrap

#### **Manage Responses**

12) This is the Response Overview screen. From here, you can: a) Review the solicitation. b) Add an attachment.

 $\odot$ 

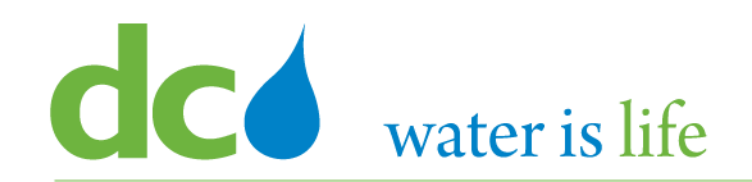

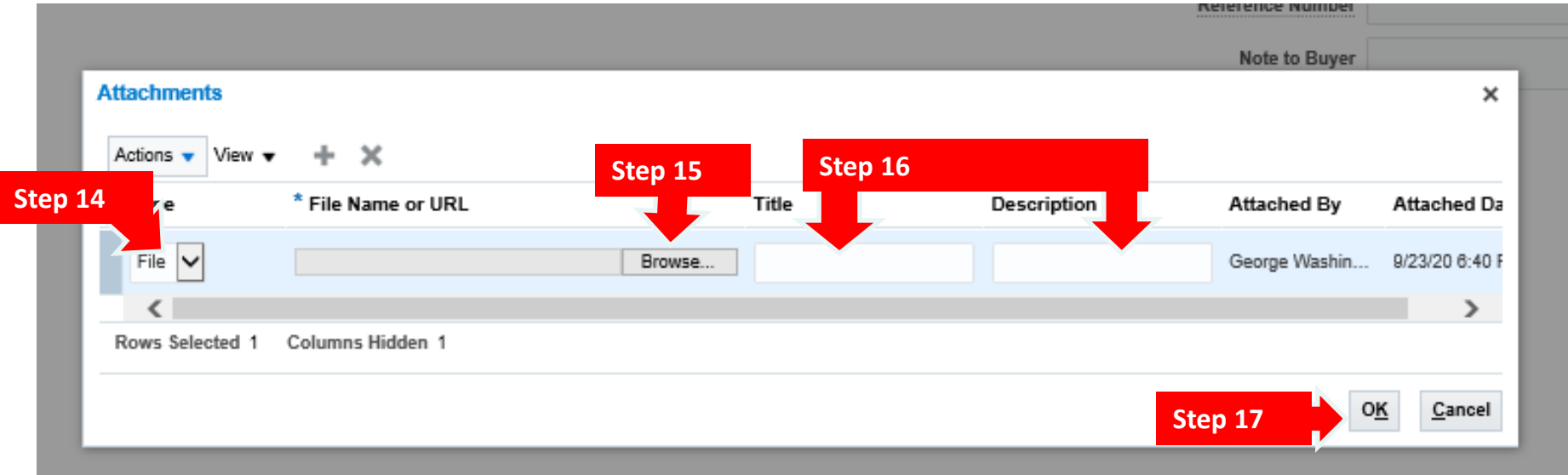

#### **Manage Responses**

- 13) When you click the "+" to add an attachment, the above pop up screen will appear.
- 14) To submit the response, select the "Type" of the response (file).
- 15) Click the "Browse" button to select the file(s) to be uploaded.
- 16) Once uploaded, Type in a clear title and description of the response.
- 17) Click "OK".

# District of Columbia Water and Sewer Authority

David L. Gadis, CEO and General Manager

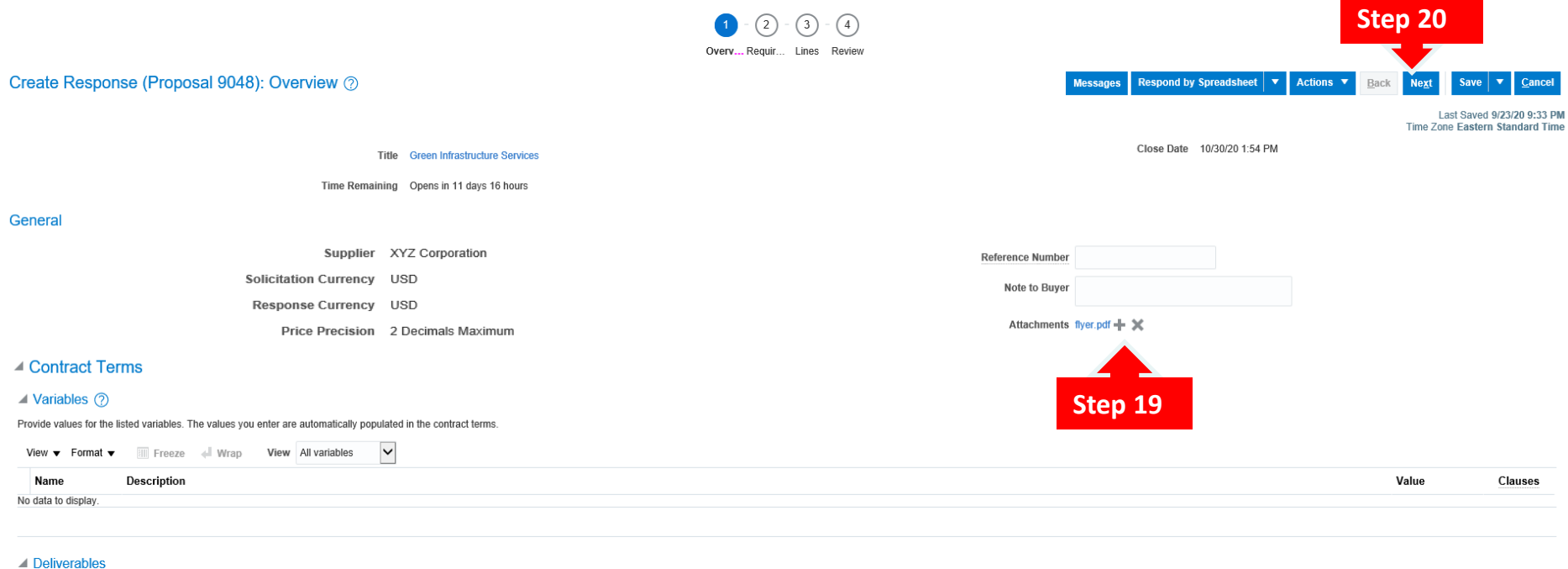

## **Manage Responses** 18) Clicking "OK" returns you to the Overview screen. 19) Note the attachment is now added. 20) To continue the response process, click the "Next" button.

 $\circledcirc$ 

# District of Columbia Water and Sewer Authority

David L. Gadis, CEO and General Manager

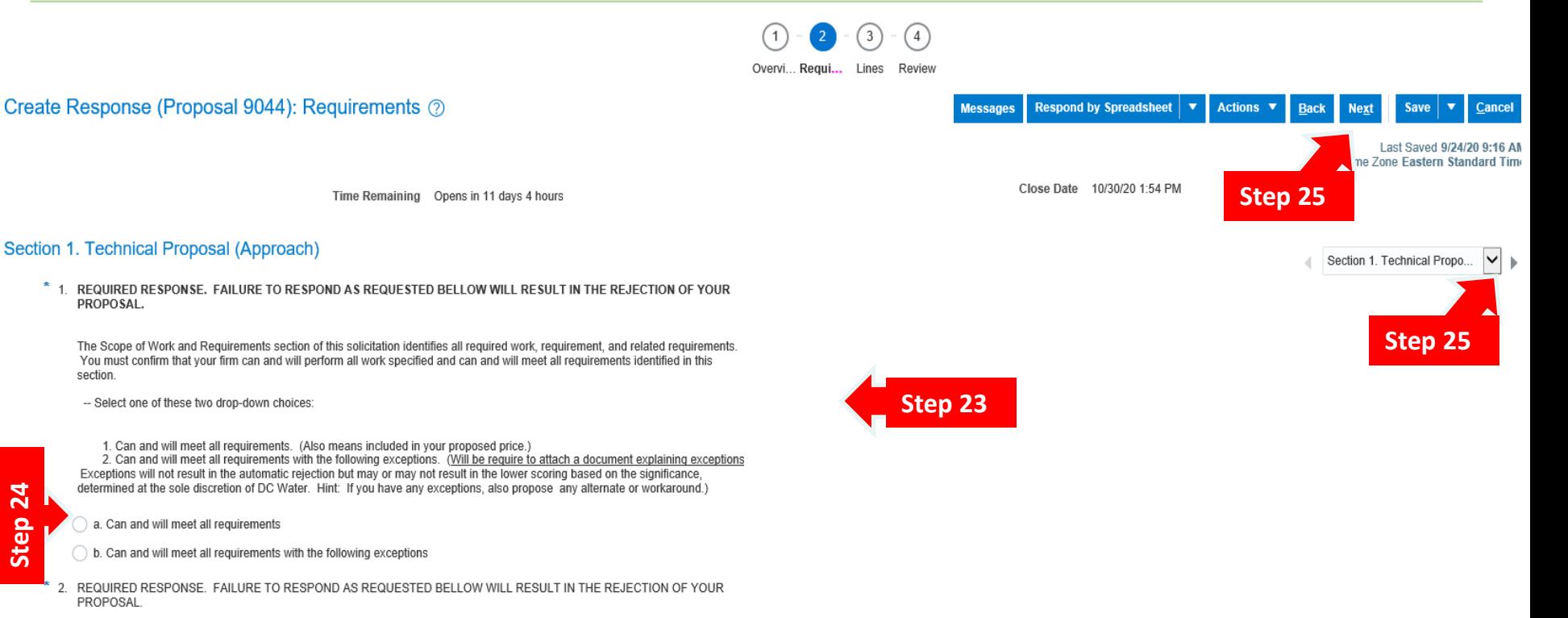

#### **Manage Responses**

**Step 24**

- 21) Clicking "Next" moves you on to the Requirements screen.
- 22) This screen outlines all the required documents needed as part of a complete response to the solicitation.
- 23) You will need to read each requirement, respond as needed, and acknowledge by clicking the appropriate circle.
- 24) Also note, there may be multiple sections for the requirements. Before moving on, click the drop arrow to the right to see if there are other sections. (The drop box is also located at the bottom of the page).
- 25) When you are done, click "Next" to move to the "Lines" screen.

## District of Columbia Water and Sewer Authority

David L. Gadis, CEO and General Manager

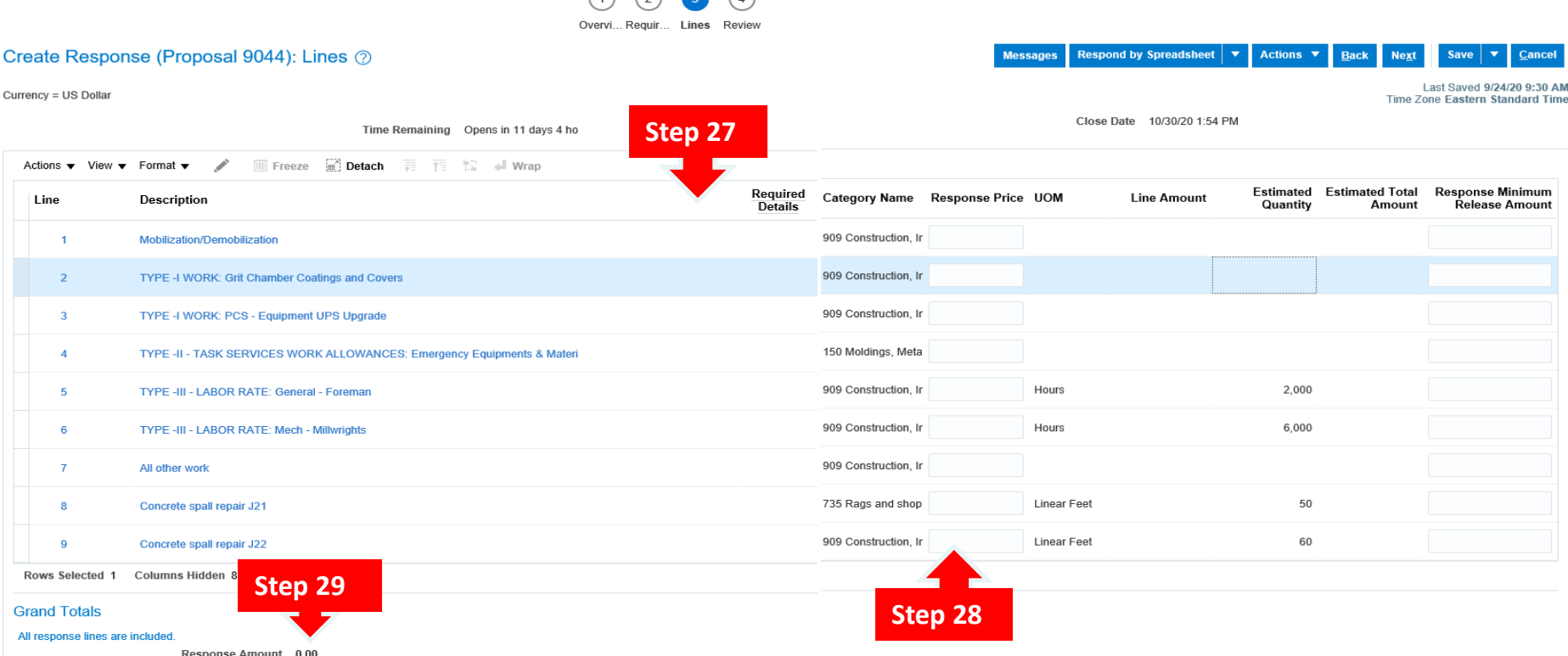

 $\cap$   $\cap$   $\cap$ 

### **Manage Responses**

- 26) This is the Lines screen.
- 27) This screen identifies all the deliverables associated with this program: the line number, Description of the line, any pertinent details, the related NAIC/NIGP descriptor, unit of measure per line, and estimated quantity.
- 28) You will need to provide a price per line (based on the unit of measure). The system will calculate the "Line Amount". **Lines that do not have a value under the UOM column are lump sum lines. Enter your lump sum price as the response price.**
- 29) Also note, the grand total amount is calculated at the bottom of the screen.

### District of Columbia Water and Sewer Authority

David L. Gadis, CEO and General Manager

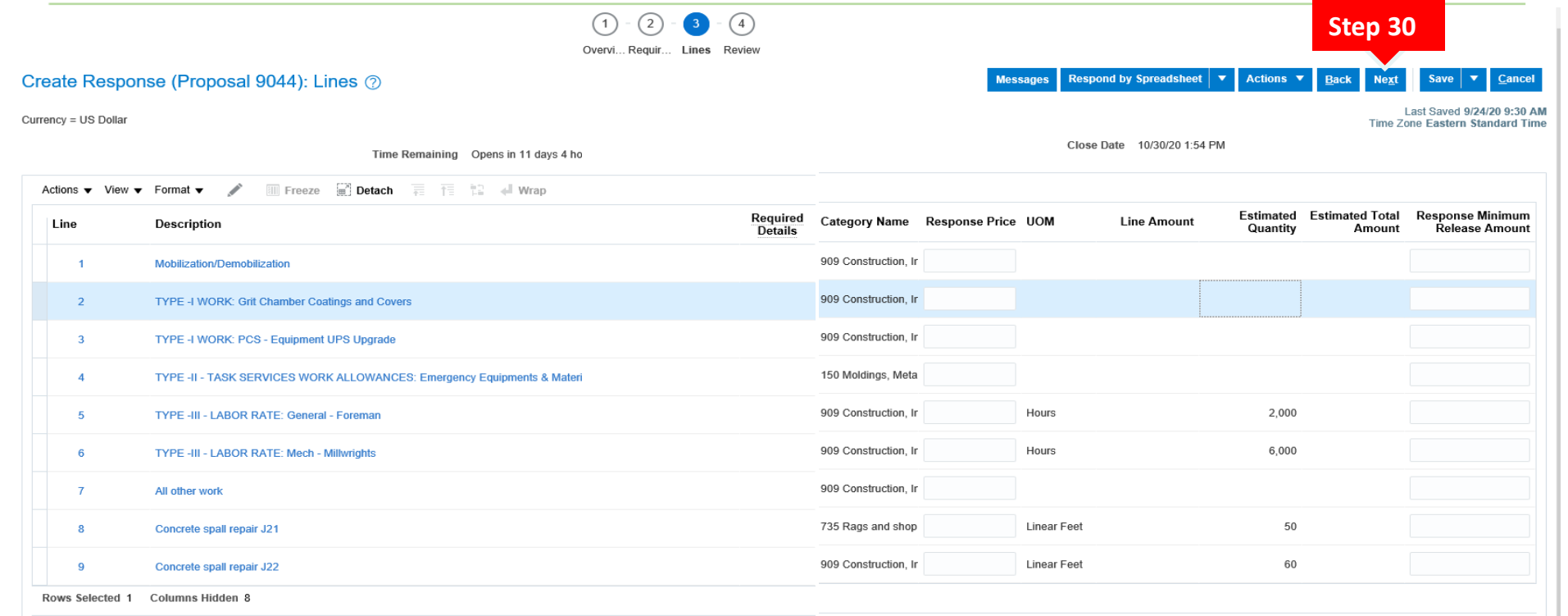

#### **Grand Totals**

All response lines are included.

Response Amount 0.00

#### **Manage Responses**

30) Once all your responses have been entered, click "Next" to continue.

#### District of Columbia Water and Sewer Authority David L. Gadis, CEO and General Manager

 $(1)$  $(2)$  $(3)$ Overvi... Requir... Lines Review Review Response: Proposal 9044 ? **Respond by Spreadsheet V** Actions  $\blacktriangledown$ **Messages Back Step 31** Last Saved 9/24/20 10:09 AM View Solicitation Currency = US Dollar **Time Zone Eastern Standard Time** Close Date 10/30/20 1:54 PM View Response PDF **Title Green Infrastructure Services** Validate Time Remaining Opens in 11 days 3 hours **Overview** Requirements Lines **Step 32**General Supplier XYZ Corporation **Reference Number** Note to Buyer Solicitation Currency LISD Response Currency USD **Attachments None** Price Precision 2 Decimals Maximum **Response Valid Until** ⊿ Contract Terms  $\triangle$  Variables  $\textcircled{?}$ Provide values for the listed variables. The values you enter are automatically populated in the contract terms View  $\blacktriangledown$  Format  $\blacktriangledown$ Freeze & Wrap View All variables  $\vert \mathord{\vee} \vert$ **Description** Value Clauses Name No data to display.

### **Manage Responses**

 $\triangle$  De

- 31) Clicking "Next" moves you to the "Review" screen. Here you will be able to review all your responses, ensure all necessary documents are attached and submit. Please note you can navigate between the previous screens simply by clicking on the corresponding numbers at the top.
- 32) Once you are ready to submit, click the "Actions" button and select responses have been entered, click "Validate" to submit your response.

### District of Columbia Water and Sewer Authority

David L. Gadis, CEO and General Manager

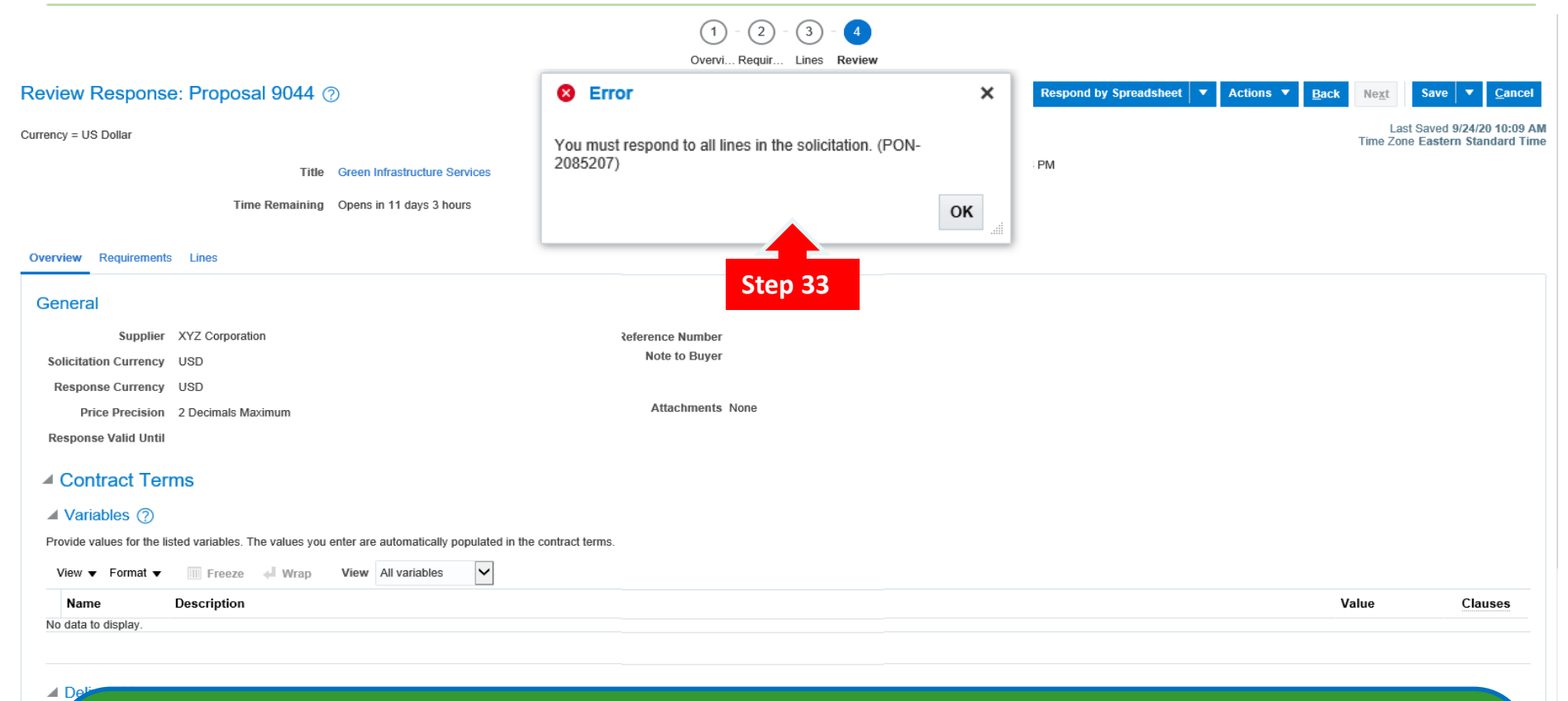

#### **Manage Responses**

31) Please note that as a function of the system, you will not be able to complete the process if all responses are not completed. If you attempt to submit an incomplete package, you will see the above error message.

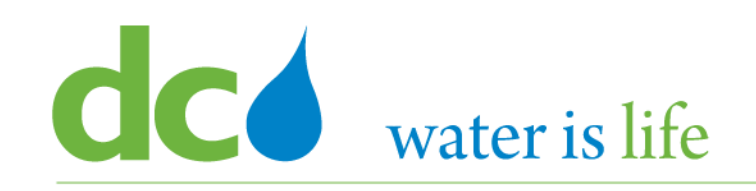

## **Manage Responses**

- The information you're required to provide can vary between negotiations. If you haven't provided all the required response information, you will receive an error message when you try to submit your response and be prompted to supply the missing information.
- If the Procurement has alternate lines, you can create a new response line in addition to responding to the originally defined line. You might want to create an alternate line if you want to offer different price breaks or other line information. Your additional response line and your response to the original line are both considered when the category manager analyzes and awards the negotiation.
- Generally, a procurement will only allow one response per firm. However, if DC Water allows it, you can create multiple responses within a round of negotiations. When you create multiple responses, you can offer different line information (as you can in alternate line responding), and you can also offer different responses to other negotiation attributes such as requirements, negotiation terms, or contract terms.
- Contractors can edit their submitted response up to the close date.